## **REVENUE COLLECTION**

# RC-1375 UPLOAD TREASURY RECEIPTS VIA A TEMPLATE

This document explains how to upload Treasury Receipt Transactions via a template, creating batches in AUC. These batches will then be available for processing as normal Treasury Receipt batches with all the inherent error checking and required approvals.

#### **TABLE OF CONTENTS**

| 1 | INITI | AL SETUP                                                           | 2  |
|---|-------|--------------------------------------------------------------------|----|
|   | 1.1   | Specify Banks for Each Department                                  | 2  |
|   | 1.2   | Location of Upload File                                            |    |
| 2 | UPLC  | DAD TREASURY RECEIPTS VIA A TEMPLATE                               |    |
|   | 2.1   | Email Template                                                     | 4  |
|   | 2.1.1 | Enter the Data in the Spreadsheet Template                         | 4  |
|   | 2.1.2 |                                                                    |    |
|   | 2.2   | Restart Upload Process                                             | e  |
|   | 2.3   | Upload Template CSV File                                           | e  |
|   | 2.3.1 |                                                                    |    |
|   | 2.3.2 | Error Conditions                                                   | 8  |
|   | 2.3.3 | Error Report – Missing or Incorrect Values                         | 10 |
|   | 2.4   | Print Verification Edit List (Optional Step)                       | 11 |
|   | 2.5   | Create Receipt Batches                                             | 11 |
| 3 | CASH  | ACCOUNTS USED ON UPLOADED RECEIPTS                                 |    |
|   | 3.1   | Cash Account Set by the Bank Code                                  | 13 |
|   | 3.2   | Cash Account set by the Value in the Control Accounts by Account # | 13 |
|   | 3.3   | Cash Account Set by the Value in the Bill Category Table           | 13 |
| 4 | UPLC  | DADED TURNOVER EFFECT ON GL POSTING                                |    |
| 5 | TREA  | SURY RECEIPT UPLOAD HISTORY                                        | 17 |
|   | 5.1   | Reports Available from the Treasury Receipt Upload History Screen  | 18 |
|   | 5.1.1 |                                                                    |    |
|   | 5.1.2 | Single Batch Reports                                               | 19 |
| 6 | FREC  | DUENTLY ASKED OUESTIONS                                            | 21 |

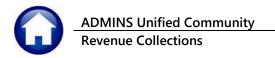

### **INITIAL SETUP**

Prior to uploading transactions into AUC, specify the default Bank to be used for each **Department Group**.

### 1.1 Specify Banks for Each Department

Click System ▶ Department Group Menu ▶ Department Group Profile:

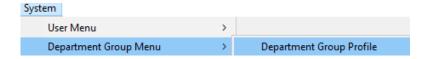

Set up a **Department Group** in this table for each department that will be uploading transactions. See the **AP**-840 Department Groups document found in the Accounts Payable Help Reference Library for more information on setting up department groups.

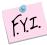

The Department Group may already exist; if so, define the Collection Default banking rules.

Setup the default banks for different payment types on the **Collections Tab** of the **Department Group Profile**. If different banks are set for each payment type, this process will create separate batches for Cash/Check vs.Credit Cards vs.Online Payments. If all payment types go to the same bank, the process will combine all the payment types into the same batch. Select the **O** Yes radio button if refunds or credits should be split into a separate batch.

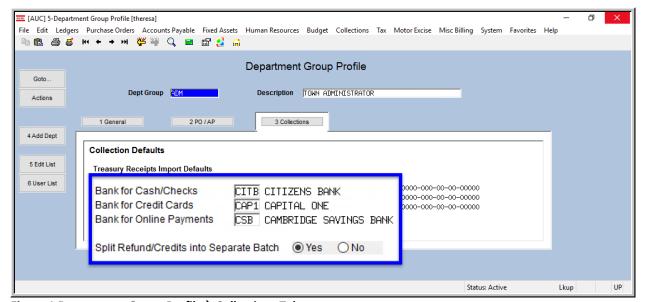

Figure 1 Department Group Profile ▶ Collections Tab

RC-1375 Upload Treasury Receipts Via a Template

All users in **AUC** belong to a **Department Group**, specified on the User Profile table for each user. At least one bank must be set up in the **Department Group Profile Collections** tab for each department group using this upload process.

| Bank Type                                  | How Used                                                                                                    |
|--------------------------------------------|----------------------------------------------------------------------------------------------------|
| Bank for Cash/Checks                       | Bank code to be used for Cash, Checks and any other payment type that is not Credit Cards or Online Payments.  If all payment types use the same bank, put the bank code here. |
| Bank for Credit Cards                      | Bank code for Credit Cards if different to Cash/Checks                                                                                                    |
| Bank for Online Payments                   | Bank code for Online Payments if different to Cash/Checks                                                                                                    |
| Split Refunds/Credit into Separate Batches | If the municipality requires that Refunds/Credits be separated from regular payments set the radio button to <b>O Yes</b> .                                                    |
|                                            | If Refunds/Credits and Payments can co-exist in the same batch, set this to <b>O No</b> .                                                                                      |

For information on setting up Bank Codes, please refer to GL-260 Bank Table & RC-1510 Implementing a New Bank Account in the Help Reference Library.

### 1.2 Location of Upload File

This system-wide parameter controls where the system looks for the file to upload. This applies to all users who run this process. If multiple users are to run this process, verify that the users have proper access to the path and folder specified here.

To access this table, click **Collections** Module Maintenance Module Control 4038. Consult the local system administrator for assistance in determining the proper path and folder.

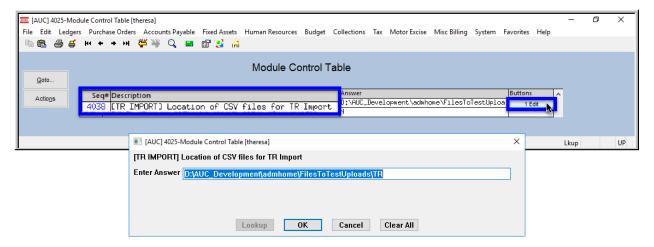

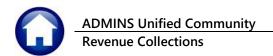

### 2 UPLOAD TREASURY RECEIPTS VIA A TEMPLATE

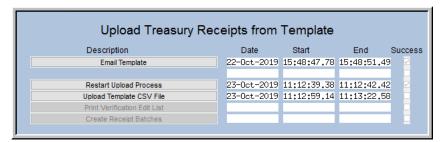

Each of the steps in the menu is described below.

This steps menu process will upload a file, verify the data, and create batches in Treasury Receipts. The number of batches created during this process is based on the bank information specified on the Department Group Profile > Collections tab (see Figure 1).

### 2.1 Email Template

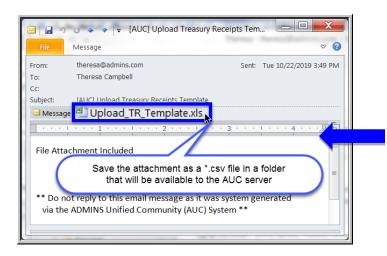

First, email the template to yourself or to any user who has an email specified on the **System b User Profile Tab**.

Email Template

A sample email message with an attachment is shown.

Save the Excel® attachment to a folder. Open the saved attachment in Excel® and save it as a .CSV file in a folder that is accessible from the ADMINS server.

### 2.1.1 Enter the Data in the Spreadsheet Template

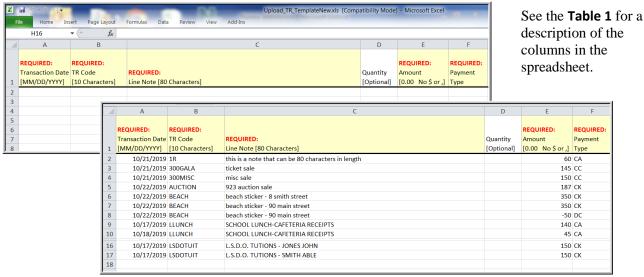

Figure 2 Template for data entry

#### **Table 1 Spreadsheet Template Fields**

| Excel<br>Column | Label (Requred in <b>Bold</b> ) | Description/How used                                                                                                    |  |  |  |  |  |  |
|-----------------|---------------------------------|----------------------------------------------------------------------------------------------------|--|--|--|--|--|--|
| Α               | Transaction<br>Date             | Date the money was received for this transaction – must be in the format MM/DD/YYYY                                                                                                    |  |  |  |  |  |  |
| В               | TR Code                         | The Treasury Receipt code to be used — this must be a valid treasury receipt code; for a list of valid codes, go to Collections > Treasury Receipts > Treasury Receipt Codes > [Edit List] and fill in the prompts.    Task 4402: Treasury Receipt Code Edit List |  |  |  |  |  |  |
| С               | Line Note<br>[80 Characters]    | Treasury receipt codes have an option to require a line note.                                                                                                    |  |  |  |  |  |  |
| D               | Quantity                        | If the quantity is left blank, the default of "1" will be used                                                                                                    |  |  |  |  |  |  |
| E               | Amount<br>[0.00 No \$ or ,]     | The dollar amount of the transaction – no dollar signs or commas are to be entered. Negative amounts, e.g., bad checks, refunds, and discounts, should be entered with a negative sign – a \$25.00 reversal would be entered as -25.00                            |  |  |  |  |  |  |
| F               | Payment Type                    | Only valid payment types may be uploaded; no blanks are allowed. The valid payment types are:  CA Cash WT Wire Transfer CC Credit Card BC Bad Check CK Check ON ONLINE PR Pre Deposit CR Credit Card Refund DC Discount                                           |  |  |  |  |  |  |

### 2.1.2 Save the Data as a .CSV file

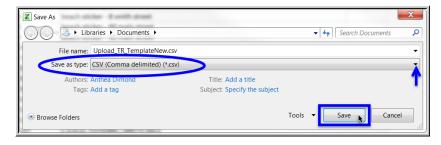

When data entry is complete, click File | Save as to save the template as a file of type .CSV; remember to save it in a folder that is available to the AUC server.

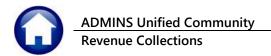

### 2.2 Restart Upload Process

Restart Upload Process

The restart upload process will present a prompt – click **②** Yes to allow the process to restart; click **②** No to continue; **②** No is the default. If there is work in progress, the system will display a message and require a [Yes] to discard the receipts in progress, or a [No] to keep the current receipts. One way this might be used is if the optional note was omitted on the first attempt, and was needed, or if the information in the verification report was incorrect.

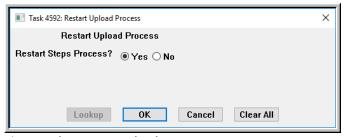

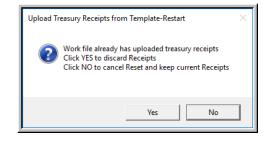

**Figure 3 The Restart Upload Process prompts** 

### 2.3 Upload Template CSV File

Click Upload Template CSV File to display the prompt shown in **Figure 4.** Fill in the **Department Group, Date**, and select the **File** to be uploaded (as saved in step1 above). Enter a note if desired.

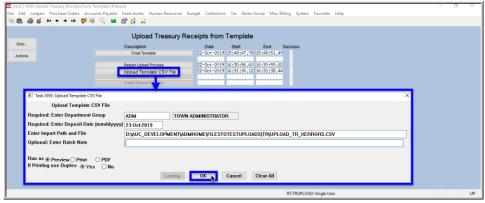

Figure 4 The Upload Template .CSV File prompt

| Parameter (required are in <b>Bold</b> ) | How Used                                                                                                    |
|------------------------------------------|----------------------------------------------------------------------------------------------------|
| Required: Department Group               | This is the Department Group to which these transactions belong. It will be used to set the Bank Code on the batches according to the payment type of the transactions. |
| Required: Enter Deposit Date (mmddyyyy)  | This will be used as the Deposit Date on the batches created via the upload process – the date entered must be within 90 days plus or minus of the current date.        |

#### RC-1375 Upload Treasury Receipts Via a Template

| Parameter (required are in <b>Bold</b> ) | How Used                                                                                   |
|------------------------------------------|--------------------------------------------------------------------------------------------|
| Enter Upload Path and File               | The file location and name of the CSV file to be uploaded                                  |
| Optional: Enter Batch Note               | This is the overall batch note that will be included on any batch created by this process. |

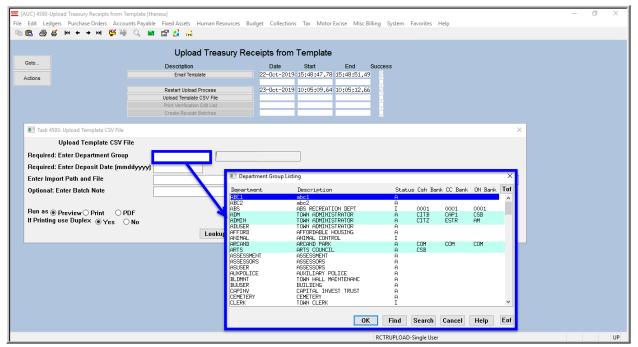

Figure 5 Using the lookup to select a valid department group

The lookup on Department group shows the Department Code, Description, Status, the Cash Bank, the Credit Card Bank, and the Online bank. In Figure 5, only ADM, ADMIN, ARCAND and ARTS are Status "A" for Active and have at least one bank listed. These are the only valid department groups. If another department group is needed, follow the instructions in section 1.1.

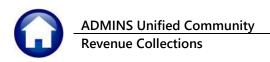

### 2.3.1 Report of Uploaded Transactions

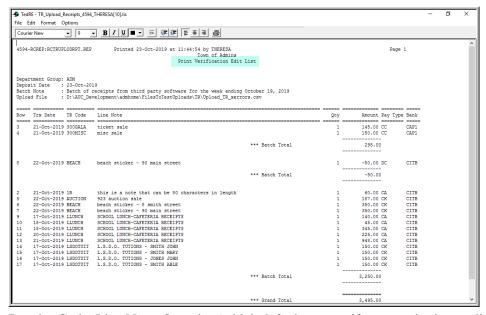

If the step finishes with no errors, the **Print Verification Edit List**report will be produced.

The header for the report includes the **Department Group**, **Deposit Date**, a **Batch Note** (if one was supplied during the upload), and the **full path and filename** of the file that was selected for upload.

The transactions are listed in Bank order; the transaction date, Treasury

Receipt Code, Line Note, Quantity (which defaults to one if no quantity is supplied), Amount, Payment Type and Bank are shown.

#### 2.3.2 Error Conditions

The **Upload from a Template Process** will identify and trap a number of error conditions. The errors are described below; samples are shown.

#### 2.3.2.1 No Bank Codes Set Up for Department

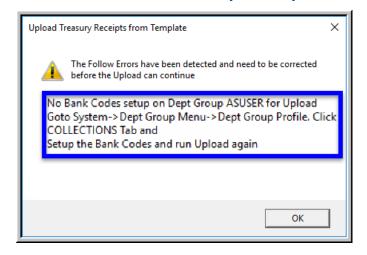

Go to System ▶ Department Group Menu

Department Group Profile ▶ Collections to add the bank codes.

The **Upload from a Template Process** will stop to allow for the correction and no batches will be created.

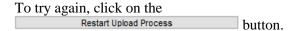

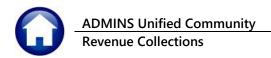

### 2.3.2.2 Department Group is Inactive

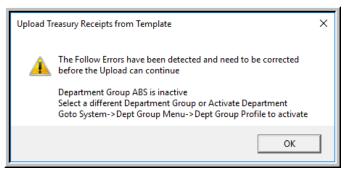

If an inactive department is selected, either select an active department or go to **System** 

**Department Group** Menu ▶ Department **Group Profile** to activate the department.

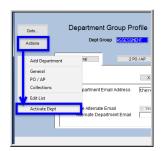

button.

The Upload Process will stop to allow for

the correction and no batches will be created. To try again, click on the Restart Upload Process button.

### 2.3.2.3 Deposit Date outside of 90 day range

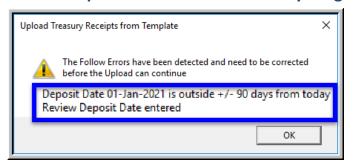

If the **Deposit Date error** is detected, the **Upload** from a Template process will stop to allow for the correction and no batches will be created.

To try again, click on the Restart Upload Process

Run the upload again and enter a correct deposit date.

### 2.3.2.4 Incorrect Department and Date (combination Message)

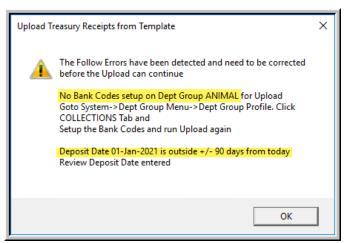

If both the department group and date are in error, the message will point out the errors and give instructions on how to take corrective action.

The **Upload from a Template** process will stop to allow for the correction and no batches will be created. To try again, click on the

Restart Upload Process button.

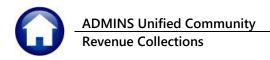

### 2.3.2.5 Previously Uploaded File

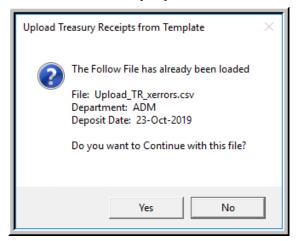

If **[Yes]** is selected, the upload will continue, and create a treasury receipt batch. If it is customary to name the file the same each time, take care to ensure that duplicate transactions are not created.

When the upload completes successfully, an **Edit List** will be displayed showing the transactions to be created during this process. See **Figure 7 Verification Edit List** for an example.

If there are any data errors, a message will be displayed in the last column on the **Edit List.** See section **2.3.3** below. Edit the batch and correct the errors before submitting the batch for processing.

### 2.3.3 Error Report – Missing or Incorrect Values

Once the file is uploaded, if there are errors, a report will be produced showing the 1.) row number of the spreadsheet with the error, 2.) an error code for each row (there may be multiple errors for a single row), and 3.) a legend that explains each error code and recommends the action to take to resolve the error.

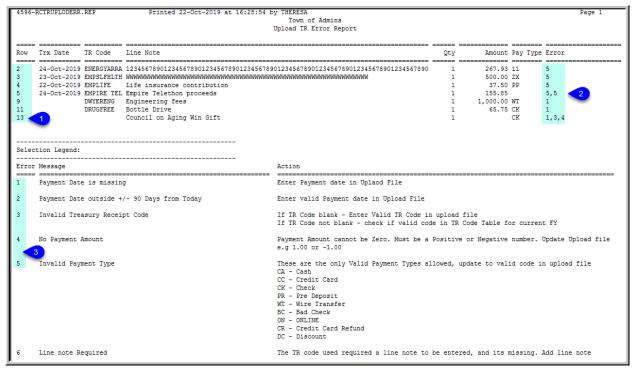

**Figure 6 Upload TR Error Report** 

In the example, row 13 has three errors - #1, the Payment date is missing, #3, the treasury receipt code is invalid, and #4, there is no payment amount.

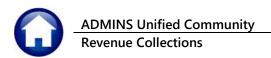

### 2.4 Print Verification Edit List (Optional Step)

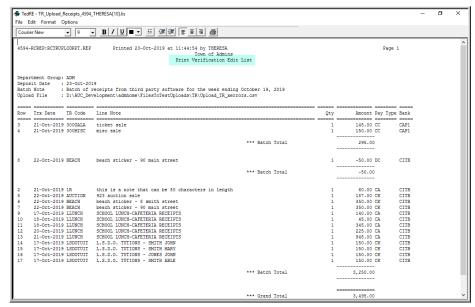

To produce a report of the receipts to be uploaded, click

Print Verification Edit List

The report will be identical to the one produced on successful completion of the Upload **Template CSV File** step.

**Figure 7 Verification Edit List** 

### 2.5 Create Receipt Batches

Create Receipt Batches Click on ; this is the final step in the menu that creates the receipt batches. A report will be produced with the batch numbers. The original upload file name and full path is shown. In Figure 8, there are three batches shown that were created by the upload process. All created batches will begin with the letters "TU" to signify that the batch was created via the Treasury Receipt Upload process.

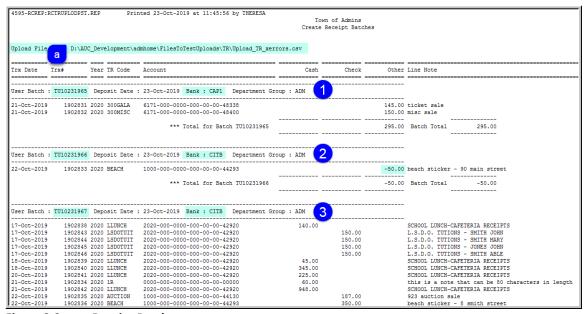

**Figure 8 Create Receipt Batches report** 

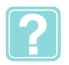

#### WHAT'S NEXT?

Now that the upload process has been completed:

- Review the **Edit List** issued during the upload process.
- Click Collections > Treasury Receipts > Batch Entry
- Type in the user batch number as shown in **Figure 8**; the turnovers for that batch will be available to be edited. Correct any errors identified in the Edit list.
  - If a treasury receipt code is missing an account number or the account number is invalid, the transaction must be cancelled in the Treasury Receipt Entry screen, the code assigned an account number, and the receipt entered with the correct data.
- The batches will be created for the user that ran the upload process. If another user needs to error check and submit these batches, transfer the batches to that user.

Once changes are complete, follow the customary municipal business practices as with any other receipts entered into AUC.

### **Cash Accounts Used on Uploaded Receipts**

The Treasury Receipt upload process allows for control over which General Ledger Cash accounts are used as departmental turnovers are uploaded.

When uploading a .CSV file of receipts, the system requires the **Department Group** to which these receipts belong be specified. The **Department Group** then controls which **BANK(S)** are used on the batch(es).

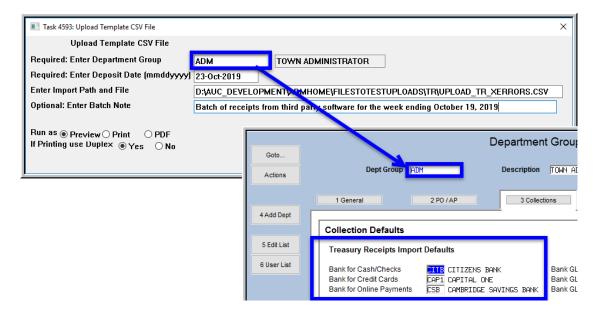

Once the **BANK** is known, there are three different ways that the Cash Account# can be configured, in order:

- 1. From the **Bank Code** table.
- 2. From the Control by Account# table, or
- 3. From the **Billing Category** table.

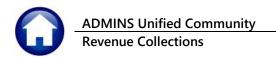

### 3.1 Cash Account Set by the Bank Code

The Cash Account number may be defined on the **Bank Table Collections** tab:

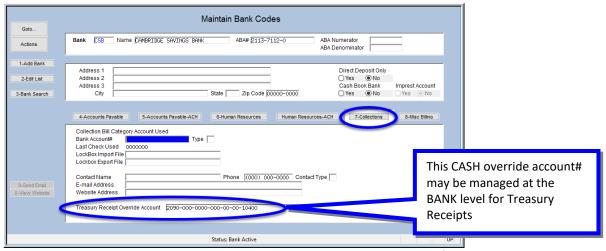

Figure 9 Setting the Treasury Receipt Override Cash Account on the Bank Table ▶ Collections tab

### 3.2 Cash Account set by the Value in the Control Accounts by Account #

If there is no Cash Account specified on the Bank table, but there is a cash account # specified on the Revenue Account in the Controls by Account# table, then that is used:

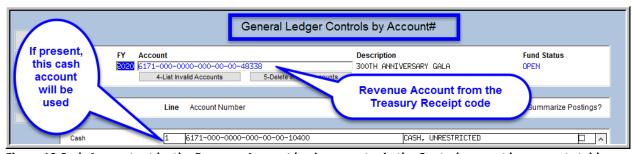

Figure 10 Cash Account set by the Revenue Account having an entry in the Control account by accounts table

## 3.3 Cash Account Set by the Value in the Bill Category Table

If neither of the above are present, then the Cash Account# specified on the Bill Category table is used:

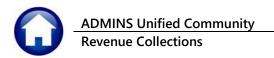

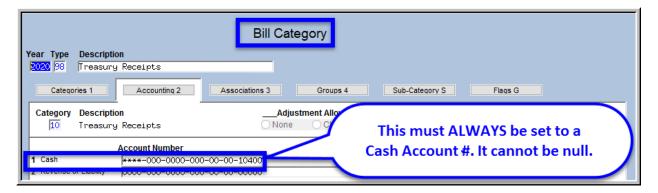

The cash account number is displayed on the **System > Department Group Menu > Department Group Profile** table; this is for convenience and may not be changed in this screen:

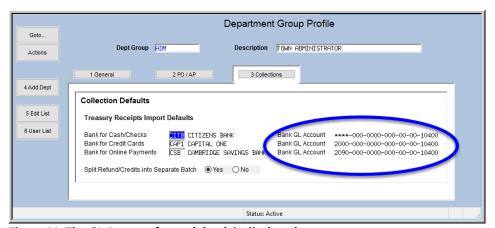

Figure 11 The GL Account for each bank is displayed

### 4 UPLOADED TURNOVER EFFECT ON GL POSTING

When a turnover is uploaded, it may look like this, with transactions coded as **CK** for **Checks**, **CA** for **Cash**, **CC** for **Credit Cards**, **DC** for **Discounts**, and **ON** for **Online** payments.

```
D:\AUC_Development\admhome\FilesToTestUploads\TR\Upload_TR_xerrors.csv
REQUIRED:
                          Payment Date [MM/DD/YYYY],REQUIRED:
10/21/2019,1R,this is a note that can be 80 characters in length,,60,CA
10/21/2019,300GALA,ticket sale,,145,CC
10/21/2019,300MISC,misc sale,,150,CC
10/22/2019,AUCTION,923 auction sale,,187,CK
10/22/2019,BEACH,beach sticker - 8 smith street,,350,CK
10/22/2019,BEACH,beach sticker - 90 main street,,350,CK
10/22/2019,BEACH,beach sticker - 90 main street,,-50,DC
10/17/2019, LLUNCH, SCHOOL LUNCH-CAFETERIA RECEIPTS,,140,CA
10/18/2019, LLUNCH, SCHOOL LUNCH-CAFETERIA RECEIPTS,,45,CA
10/18/2019, LLUNCH, SCHOOL LUNCH-CAFETERIA RECEIPTS,,345,CA
10/20/2019, LLUNCH, SCHOOL LUNCH-CAFETERIA RECEIPTS,,225,CA
10/21/2019, LLUNCH, SCHOOL LUNCH-CAFETERIA RECEIPTS,,948, CA
10/17/2019,LSDOTUIT,L.S.D.O. TUTIONS - SMITH JOHN,,150,CK
10/17/2019,LSDOTUIT,L.S.D.O. TUTIONS - SMITH MARY,,150,ON
10/17/2019,LSDOTUIT,L.S.D.O. TUTIONS - JONES JOHN,,150,ON
10/17/2019,LSDOTUIT,L.S.D.O. TUTIONS - SMITH ABLE,,150,CK
```

Figure 12 - Sample batch of uploaded receipts to be turned over to Treasury

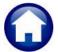

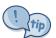

If the account override is set on the bank code table, it will supersede entries on the Control Account by Account and Bill Category tables.

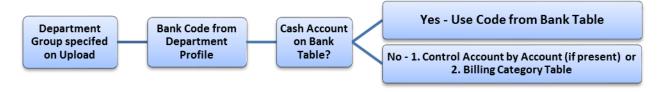

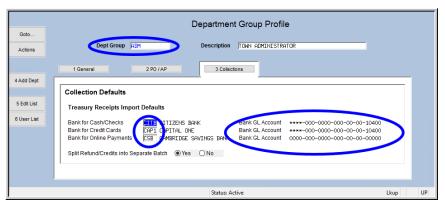

Figure 13 Upload used ADM for Department code; the ADM Department uses three bank codes – CITB, CAP1 & CSB

| 4594-                    | RCREP:RCTRUP                                                                                                    | LODRPT.REP                                                                    | Printed 28-Oct-2019 at 09:54:13 by THERESA<br>Town of Admins<br>Print Verification Edit                                                                                                    | List            |     | Pag                                                                                                    | e 1                                                          |
|--------------------------|----------------------------------------------------------------------------------------------------|-------------------------------------------------------------------------------|----------------------------------------------------------------------------------------------------|-----------------|-----|----------------------------------------------------------------------------------------------------|--------------------------------------------------------------|
| Depos<br>Batch           | Note :                                                                                                    | 28-Oct-20<br>This batc                                                        | 19<br>h has online, cash, check and refund transactions<br>velopment\admhome\FilesToTestUploads\TR\Upload_TR_xerr                                                                                                    | ors.csv         |     |                                                                                                    |                                                              |
|                          | Trx Date                                                                                                    | TR Code                                                                       | Line Note                                                                                                    |                 | Qty | Amount Pay Ty                                                                                                    |                                                              |
| 3<br>4                   | 21-Oct-2019<br>21-Oct-2019                                                                                                    | 300GALA                                                                       | ticket sale<br>misc sale                                                                                                    |                 | 1   | 145.00 CC 1<br>150.00 CC                                                                                                    | CAP1<br>CAP1                                                 |
|                          |                                                                                                    |                                                                               |                                                                                                    | *** Batch Total |     | 295.00                                                                                                    |                                                              |
| 3                        | 22-Oct-2019                                                                                                    | BEACH                                                                         | beach sticker - 90 main street                                                                                                    |                 | 1   | -50.00 DC 2                                                                                                    | CITB                                                         |
|                          |                                                                                                    |                                                                               |                                                                                                    | *** Batch Total |     | -50.00                                                                                                    |                                                              |
| 7<br>9<br>10<br>11<br>12 | 21-Oct-2019<br>22-Oct-2019<br>22-Oct-2019<br>22-Oct-2019<br>77-Oct-2019<br>18-Oct-2019<br>20-Oct-2019<br>20-Oct-2019<br>21-Oct-2019<br>17-Oct-2019 | AUCTION BEACH BEACH LLUNCH LLUNCH LLUNCH LLUNCH LLUNCH LLUNCH LLUNCH LSDOTUIT | this is a note that can be 80 characters in length 923 auction sale beach sticker - 8 smith street beach sticker - 90 main street SCHOOL LUNCH-CAFFIERIA RECEIPTS SCHOOL LUNCH-CAFFIERIA RECEIPTS SCHOOL LUNCH-CAFFIERIA RECEIPTS SCHOOL LUNCH-CAFFIERIA RECEIPTS SCHOOL LUNCH-CAFFIERIA RECEIPTS L.S.D.O. TUTIONS - SMITH JOHN L.S.D.O. TUTIONS - SMITH JOHN L.S.D.O. TUTIONS - SMITH ABLE | *** Batch Total |     | 60.00 CA<br>187.00 CK<br>350.00 CK<br>350.00 CK<br>140.00 CA<br>45.00 CA<br>345.00 CA<br>225.00 CA<br>948.00 CA<br>150.00 CK<br>150.00 CK | CITB<br>CITB<br>CITB<br>CITB<br>CITB<br>CITB<br>CITB<br>CITB |
| 15<br>16                 |                                                                                                    |                                                                               | L.S.D.O. TUTIONS - SMITH MARY<br>L.S.D.O. TUTIONS - JONES JOHN                                                                                                    | *** Batch Total |     | 150.00 ON 4<br>150.00 ON 300.00                                                                                                    | CSB<br>CSB                                                   |
|                          |                                                                                                    |                                                                               |                                                                                                    | *** Grand Total |     | 3,495.00                                                                                                    |                                                              |

Figure 14 List from Treasury Receipt Upload process showing the transactions segregated by Bank

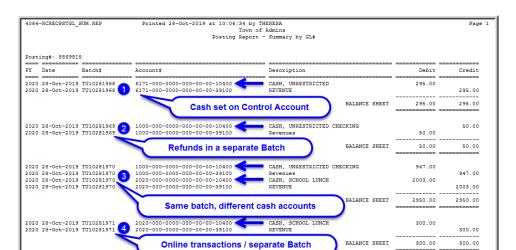

Figure 15 Posting report after batches are posted

The numbered list below corresponds to the numbered items in **Figure 15**. The receipts posted based on the following setup:

1. There is a **Control Account by Account** entry for the accounts used on the Treasury Receipt codes:

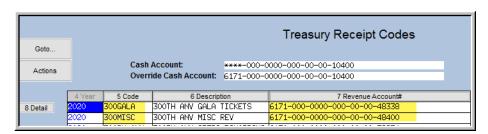

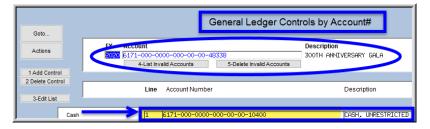

2. The second batch posts to the same cash account but is segregated due to the **② Yes** box on the department profile screen

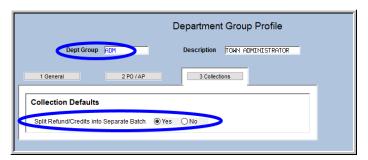

RC-1375 Upload Treasury Receipts Via a Template

3. The third batch posts to two different cash accounts because the receipts are in two different funds, and the cash account has meta characters (\*\*\*\*) for the fund number.

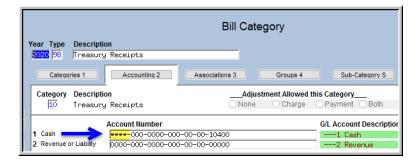

4. The fourth batch posts to the same account, but to a different bank because it contains the online payments.

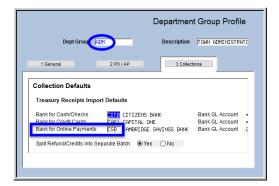

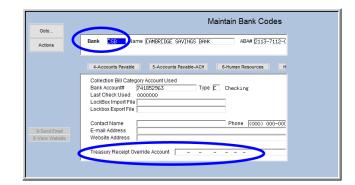

### TREASURY RECEIPT UPLOAD HISTORY

A history is kept of all uploaded transactions each time this process is run. This will display the status of uploaded batches.

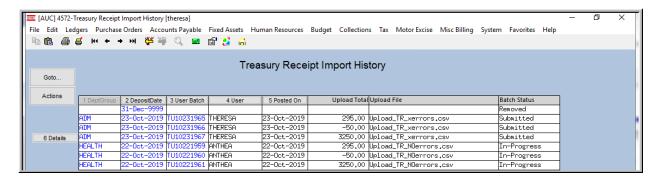

| Column Header                                                                               | Description/How Used |  |  |  |  |
|---------------------------------------------------------------------------------------------|----------------------|--|--|--|--|
| [1 Dept Group] Department Group specified during the upload process – may sort and filter b |                      |  |  |  |  |
|                                                                                             | column               |  |  |  |  |
|                                                                                             |                      |  |  |  |  |

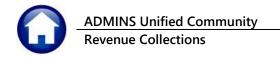

| Column Header      | Description/How Used                                                                                                    |  |  |  |  |  |  |  |
|--------------------|----------------------------------------------------------------------------------------------------|--|--|--|--|--|--|--|
| [2 Deposit Date]   | Deposit Date used on the uploaded batches— may sort and filter by this column                                                                                                    |  |  |  |  |  |  |  |
| [3 User Batch]     | Batch number created during the upload – all Upload batch numbers will begin with "TU" – may sort and filter by this column                                                                                                    |  |  |  |  |  |  |  |
| [4 User]           | User who ran the upload process– may sort and filter by this column                                                                                                    |  |  |  |  |  |  |  |
| [5 Posted On]      | Date the upload process was run– may sort and filter by this column                                                                                                    |  |  |  |  |  |  |  |
| Upload Total       | Total dollar amount of the transactions in the batch – display only column; no sorting or filtering available on this column                                                                                                    |  |  |  |  |  |  |  |
| Upload File        | Name of the file used for upload batch – display only column; no sorting or filtering available on this column                                                                                                    |  |  |  |  |  |  |  |
| Batch Status       | Current status of the batch– display only; no sorting or filtering available on this column  In-Progress Upload has been run but batch has not been submitted for approval Submitted Batch has been error checked and submitted for approval Posted Batch has been posted Removed The batch has been removed from AUC |  |  |  |  |  |  |  |
| [6 Details] button | This will produce an <b>Edit List</b> of the transactions in the selected batch.                                                                                                    |  |  |  |  |  |  |  |

### 5.1 Reports Available from the Treasury Receipt Upload History Screen

Two reports are available from the screen.

### **5.1.1** Actions ▶ Edit List

The Actions > Edit List produces a simple list that reflects the data shown in the screen; filters are available for Department group, deposit date range, post date range, and user name. The edit list may be sorted by Department Group, Deposit Date, User Batch number, Posted date, or User name. In Figure 17, the report was run for just uploads done by the user "Anthea" and sorted by department group.

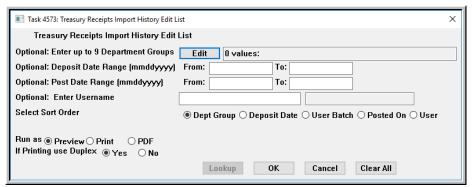

Figure 16 Treasury Receipts Import History Edit List prompt

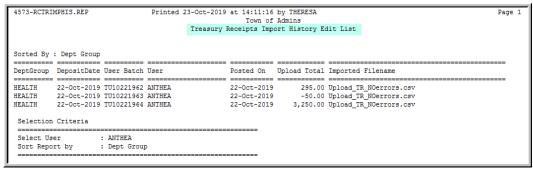

Figure 17 Treasury Receipts Import History Edit List sample

### 5.1.2 Single Batch Reports

To print a report of transactions by batch, click on the batch number. Click the 6 Details ... button that appears to the left of the batch, the edit list for that batch may be produced in summary or detail. (This is the standard Treasury Receipt Edit List, the optional bank code and date range filters should be ignored when run from this screen).

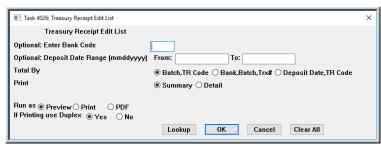

Figure 18 Treasury Receipt Edit List prompt

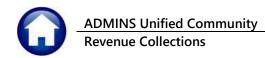

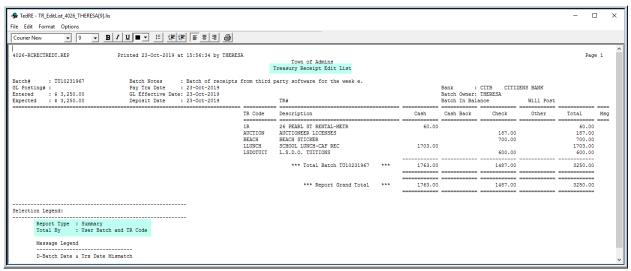

Figure 19 Treasury Receipts Edit List run in summary from the [6 Details] button.

| 4026-RC                                 | RECTREDT.RE                               | P              | Pi                   | rinted 23-0 | ct-2019 at 16:36:15                                       | by THERESA      |                   | n of Admins<br>Receipt Edit List |        |      |                                    |        |                        | Page   | e 1 |
|-----------------------------------------|-------------------------------------------|----------------|----------------------|-------------|-----------------------------------------------------------|-----------------|-------------------|----------------------------------|--------|------|------------------------------------|--------|------------------------|--------|-----|
| Batch#<br>GL Post<br>Entered<br>Expecte | ing# :<br>: \$ 29                         | 5.00           |                      | Deposit     | Date : 22-0ct-2<br>tive Date: 21-0ct-2<br>Date : 22-0ct-2 | 2019<br>2019    |                   | TR#                              |        |      | Bank<br>Batch Owner<br>Batch In Ba | ANTHEA | ICAN EXPRESS Will Post |        |     |
| Batch                                   | # Trx#                                    | Year           | Date                 | TR Code     | Account#                                                  |                 |                   | Note                             | Check# | Cash | Cash Back                          | Check  | Other                  | Total  | Mag |
| 300GALA                                 | 300TH A                                   | NV GALA        | TICKETS              |             |                                                           |                 |                   |                                  |        |      |                                    |        |                        |        |     |
|                                         |                                           |                | 21-Oct-2019          |             | 6171-000-0000-000                                         | 0-00-00-48338   | 300TH ANNIVERSARY | G ticket sale                    |        |      |                                    |        | 145.00                 | 145.00 | D   |
|                                         |                                           |                |                      |             |                                                           |                 | *** Total:        | TR Code: 300GALA                 | ***    |      |                                    |        | 145.00                 | 145.00 |     |
| 300MISC<br><br>TU10221                  |                                           |                | 21-Oct-2019          | 9 300MISC   | 6171-000-0000-000                                         | 0-00-00-48400 1 |                   |                                  |        |      |                                    |        | 150.00                 |        |     |
|                                         |                                           |                |                      |             |                                                           |                 | *** Total:        | TR Code: 300MISC                 | ***    |      |                                    |        | 150.00                 | 150.00 |     |
|                                         |                                           |                |                      |             |                                                           |                 | ***               | Total Batch TU10221959           | ***    |      |                                    |        | 295.00                 | 295.00 |     |
|                                         |                                           |                |                      |             |                                                           |                 |                   | *** Report Grand Total           | ***    |      |                                    |        | 295.00                 | 295.00 |     |
| Selecti                                 | on Legend: Report Typ Total By Message Le | e : De<br>: Us | tail<br>er Batch and | d TR Code   |                                                           |                 |                   |                                  |        |      |                                    |        |                        |        |     |

Figure 20 Treasury Receipts Edit List run in detail from the [6 Details] button

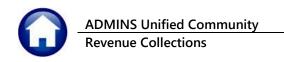

### FREQUENTLY ASKED QUESTIONS

#### Q. Can this process be run more than once in a day?

**A.** Yes. The process will create a new user batch or batches for each upload process.

#### Q. Can this process be run by more than one user at a time?

A. Yes. Each user has their own work files; more than one user can run the process at the same time.

### Q. Can I complete an upload that someone else has started?

**A.** No. The process is specific for each user.

#### Q. Is the Bank Code required on the Department Group Table?

A. Yes. At least one bank must be specified for the Department Group if it is to be used for the upload process. If only one bank code is specified, all entries in the file will be assigned to a single batch.

#### Q. How should negative numbers be entered in the spreadsheet?

A. To enter a negative, use the minus sign before the number – no parenthesis, dollar signs or commas are to be used in the amount column of the upload file.

### Q. What can I do if I created receipt batches and then realize I have loaded the same file twice?

A. Go to the batch and delete all the payments from that batch; delete the unused batch. Then upload the correct file.

#### Q. Can the same bank code be set on all Payment types in the Department Group Table?

**A.** Yes. See the examples that follow for the available options.

Collection Defaults Treasury Receipts Import Defaults Bank for Cash/Checks CITZ CITIZENS BANK CITZ CITIZENS BANK Bank for Credit Cards Bank for Online Payments CITZ CITIZENS BANK This will create one consolidated batch containing all Cash, Check, Credit Card and Online Payments from a single upload file.

\*\* If Refunds/Credit are set to be separated it will create a separate consolidate batch of all Refund/Credits.

**All Same Bank** 

#### RC-1375 Upload Treasury Receipts Via a Template

| Collection Defaults                                                       |                    |  |  |  |  |  |  |
|---------------------------------------------------------------------------|--------------------|--|--|--|--|--|--|
| Treasury Receipts Impor                                                   | rt Defaults        |  |  |  |  |  |  |
| Bank for Cash/Checks<br>Bank for Credit Cards<br>Bank for Online Payments | CITZ CITIZENS BANK |  |  |  |  |  |  |

Set 1 Bank - effective for all payment types.

| Collection Defaults                                                       |                                                                |  |  |  |  |  |  |
|---------------------------------------------------------------------------|----------------------------------------------------------------|--|--|--|--|--|--|
| Treasury Receipts Import Defaults                                         |                                                                |  |  |  |  |  |  |
| Bank for Cash/Checks<br>Bank for Credit Cards<br>Bank for Online Payments | CITZ CITIZENS BANK<br>ESTR EASTERN BANK<br>AM AMERICAN EXPRESS |  |  |  |  |  |  |
| Split Refund/Credits into Sep                                             | parate Batch 💽 Yes 🔘 No                                        |  |  |  |  |  |  |

**Set Different Banks** 

This will create one consolidated batch containing all Cash, Check, Credit Card and Online Payments from a single upload file.

\*\* If Refunds/Credits are set to be separated it will create a separate consolidate batch of all Refund/Credits.

This will create a batch the following

Cash/Check Batch 1 Credit Cards Batch 2 Batch 3 Online Payments

Total = 3 Batches created from a single upload file

\*\* If Refunds/Credits are set to be separated it will create an additional 3 batches for each batch payment type.